- 1. Use the "Click here to access Watermark Course Evaluations & Surveys" link provided in Pilot under the My Course Evaluations section.
- 2. Click the Project name in blue; in our example the link is named "201580 Fall Traditional CBA Survey".

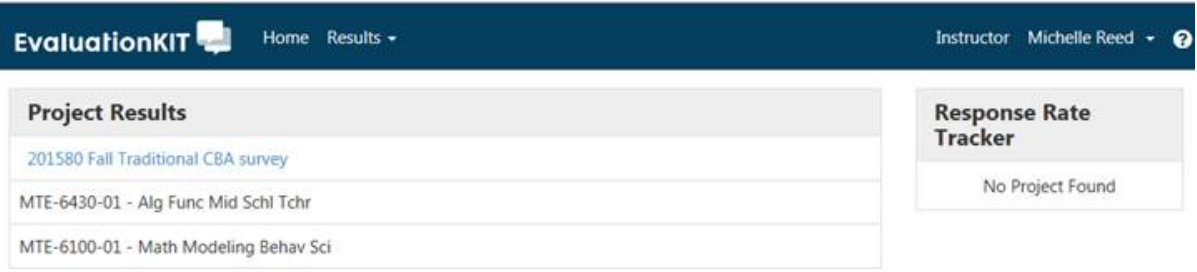

See something else? You might be a student in someone else's course. Be sure the role listed to the left of your name (top right corner) says "Instructor". If it isn't, change it to "Instructor".

3. You have options when retrieving the evaluation results. The first is download/review the report for an individual course. Under the far right column, click the down arrow next to the course name. Highlight and click "PDF + Comments". The file will download, making it available for you to view in any web browser or PDF reader.

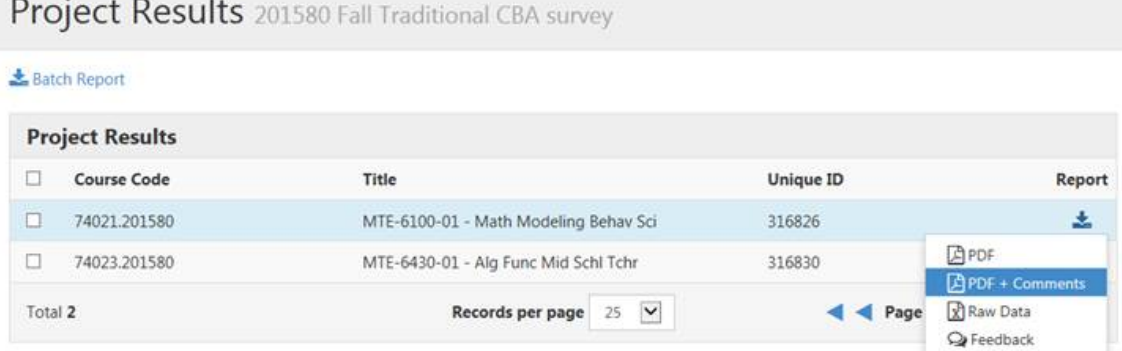

If you'd prefer to retrieve the semester's information in one file, click the box to the left of Course Code, selecting all courses. Click the "Batch Report" link. You'll receive an email with a link to retrieve the file.

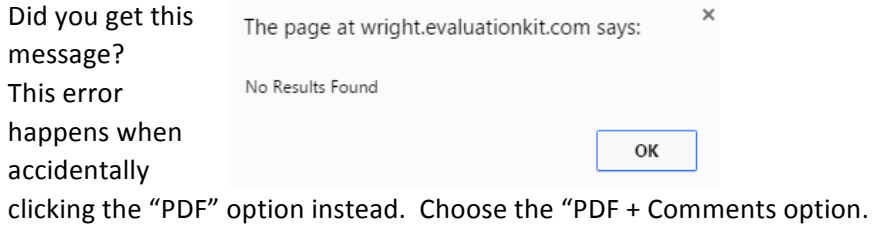